## TÉMA: **Ověřování dat**

<span id="page-0-1"></span>*Sekretářka společnosti "Naše zahrada" připravuje tabulky pro vkládání dat na příští rok. Informace budou vkládat kromě ní také ostatní zaměstnanci společnosti. Potřebuje zajistit, aby do příslušných buněk byla vkládána pouze požadovaná data.*

## **Zadání:**

**Otevřete** soubor *OverovaniDat.xlsx*.

- 1. Na listu *Nářadí a náčiní* **povolte** pro sloupec *Skladem* (buňky E4:E19) **vkládání hodnot ze seznamu**, který obsahuje pouze dvě položky: *ano*, *ne*. Použijte nástroj **Ověření dat**. **Seznam** hodnot **se zobrazí** vždy po kliknutí na buňku ve sloupci. Vyzkoušejte ověření dat zadáním hodnot do sloupce.
- 2. Ve sloupci *Počet* (buňky F4:F19)zajistěte pomocí nástroje **Ověření dat**, aby bylo možné zadávat pouze **celá kladná čísla**. Zabezpečte, aby se po chybném zadání zobrazilo **chybové hlášení** s textem: *Zadejte pouze celé kladné číslo*. **Nadpis** chybového hlášení bude *Chyba*, použijte **styl okna** varování. Vyzkoušejte ověření dat zadáním hodnot do sloupce.
- 3. Ve sloupci *ID výrobku* (buňky A4:A19) nechte pomocí nástroje **Ověření dat** vkládat **pouze řetězce** (text) o délkách 6 a 7 znaků. **Nepovolte prázdné buňky**. **Při zadávání zobrazte zprávu** s textem: *Zadejte identifikační číslo výrobku dle katalogu*. Zpráva bude mít **nadpis** *Upozornění*. Dále nechte po zadání nesprávného údaje zobrazovat **chybové hlášení**, **styl** okna stop.
- 4. Na listu **proveďte kontrolu neplatných buněk**, použijte zakroužkování neplatných dat.
- 5. **Sešit uložte** a **uzavřete**.

<span id="page-0-0"></span>**[Řešení](#page-0-0)**

## **Řešení:**

Karta **Soubor/Otevřít** (nebo tlačítko **Otevřít** na panelu nástrojů **Rychlý přístup**, popř. klávesová zkratka **Ctrl+O**). V dialogovém okně **Otevřít** nalézt soubor dle zadání, tlačítko **Otevřít**. Pozn. Sešit lze otevřít také přímo v systému Windows (dvakrát kliknout na ikonu souboru nebo kontextová nabídka ikony/**Otevřít**).

1. Označit buňky sloupce dle zadání, karta **Data/**skupina **Datové nástroje/**příkaz **Ověření dat/**záložka **Nastavení/**v seznamu **Povolit** nastavit položku **Seznam**, do pole **Zdroj** vepsat položky oddělené středníkem. Pozn. Do pole **Zdroj** lze vložit také odkaz na buňky v sešitě, ve kterých se nacházejí předem připravené položky pro seznam. Dále zkontrolovat, že je zatržena položka **Rozevírací seznam v buňce**, tlačítko **OK**. Vyzkoušet ověření dat zadáním hodnot do sloupce – po kliknutí na buňku se zobrazí šipka, která umožňuje rozbalit seznam s položkami. Hodnoty lze také vepsat do buňky přímo. Pozn. Ověření dat lze také vytvořit nejprve pro první buňku ve sloupci a poté zkopírovat do ostatních buněk. Pokud zvolíme na kartě **Domů** příkaz **Vložit/Vložit jinak…**, můžeme kopírovat pouze pravidla pro ověření dat pro danou buňku.

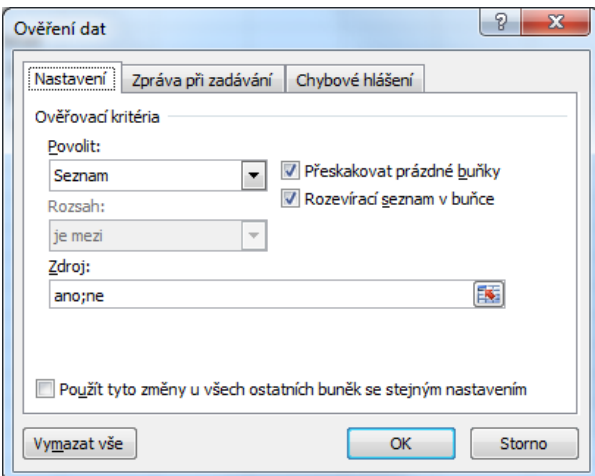

2. Označit buňky sloupce dle zadání, karta **Data/**skupina **Datové nástroje/**příkaz **Ověření dat/**záložka **Nastavení/**v seznamu **Povolit** nastavit položku **Celé číslo**, v seznamu **Data** vybrat položku **je větší než nebo rovno** a do pole **Minimum** vepsat *0* (tak bude zajištěno, že budou vkládána pouze kladná čísla). Nastavení chybového hlášení - záložka **Chybové hlášení/**vepsat text chybového hlášení a nadpis dle zadání, v seznamu **Styl** vybrat položku **varování**, tlačítko **OK**. Vyzkoušet ověření dat zadáním hodnot do sloupce. Pozn. Chybové hlášení se stylem **varování** způsobí, že se po zadání chybné hodnoty do buňky zobrazí okno se žlutým trojúhelníkem a nadefinovaným textem. Uživatel se může rozhodnout, zda hodnotu opraví (tlačítko **Ne**) nebo ji ponechá (tlačítko **Ano**).

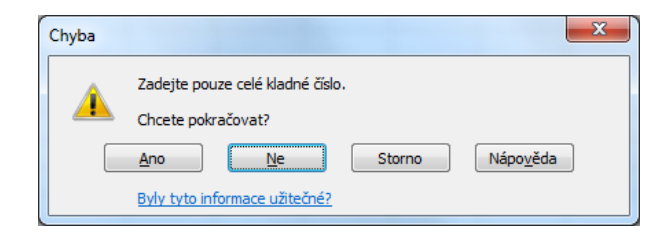

- 3. Označit buňky sloupce dle zadání, karta **Data/**skupina **Datové nástroje/**příkaz **Ověření dat/**záložka **Nastavení/**v seznamu **Povolit** nastavit položku **Délka textu**, v seznamu **Data** nechat **je mezi**, do pole **Minimum** vepsat *6*, do pole **Maximum** vepsat *7*. Odtrhnout **Přeskakovat prázdné buňky** (prázdné buňky nebudou přeskakovány při kontrole). Záložka **Zpráva při zadávání/**vepsat nadpis a text zprávy dle zadání. Záložka **Chybové hlášení/** v seznamu **Styl** vybrat položku **stop**, tlačítko **OK**. Zpráva při zadávání se zobrazí v podobě bubliny po označení buňky, do které chceme zadat data. Při zadání identifikačního čísla nesprávné délky bude zobrazeno chybové hlášení s ikonou červeného křížku a Excel bude nutit uživatele opravit údaj dle nastavených pravidel pomocí ověření dat.
- 4. Karta **Data/**skupina **Datové nástroje/**šipka příkazu **Ověření dat/Zakroužkovat neplatná data**. Na listu budou červeně zakroužkovány buňky s údaji nevyhovujícími pravidlům nastaveným pomocí nástroje Ověření dat. Pozn. Kroužky lze skrýt na stejném místě (karta **Data/**skupina **Datové nástroje/**šipka příkazu **Ověření dat/Vymazat kroužky ověření**).

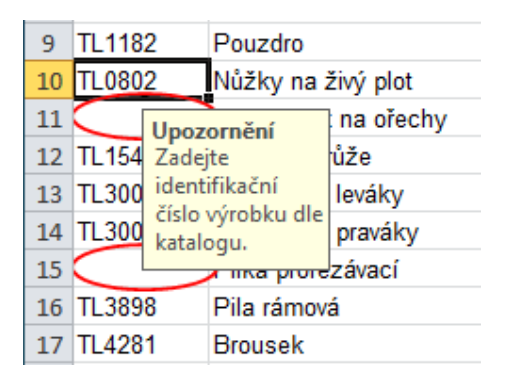

5. Uložit sešit - karta **Soubor/Uložit** (nebo tlačítko **Uložit** na panelu nástrojů Rychlý přístup nebo klávesy **Ctrl+S**). Zavřít sešit - karta **Soubor/Zavřít** (nebo tlačítko **Zavřít – x** v pravém horním rohu okna).

**[Zpět na zadání](#page-0-1)**